# Deine Ausbildung bei **SAUERESSIG®** Learn. Enjoy. Perform.

## Handout für die Online-Bewerbung bei SAUERESSIG

## Wie bewerbe ich mich bei SAUERESSIG? In acht Schritten zur Bewerbung.

### 1. Aufrufen des Bewerbungsportals

Um Dich bei SAUERESSIG zu bewerben, besuche bitte unsere Internetseite: www.saueressig.com und wähle im Menü den Punkt "Karriere", anschließend "Stellen- und Ausbildungsangebote" aus.

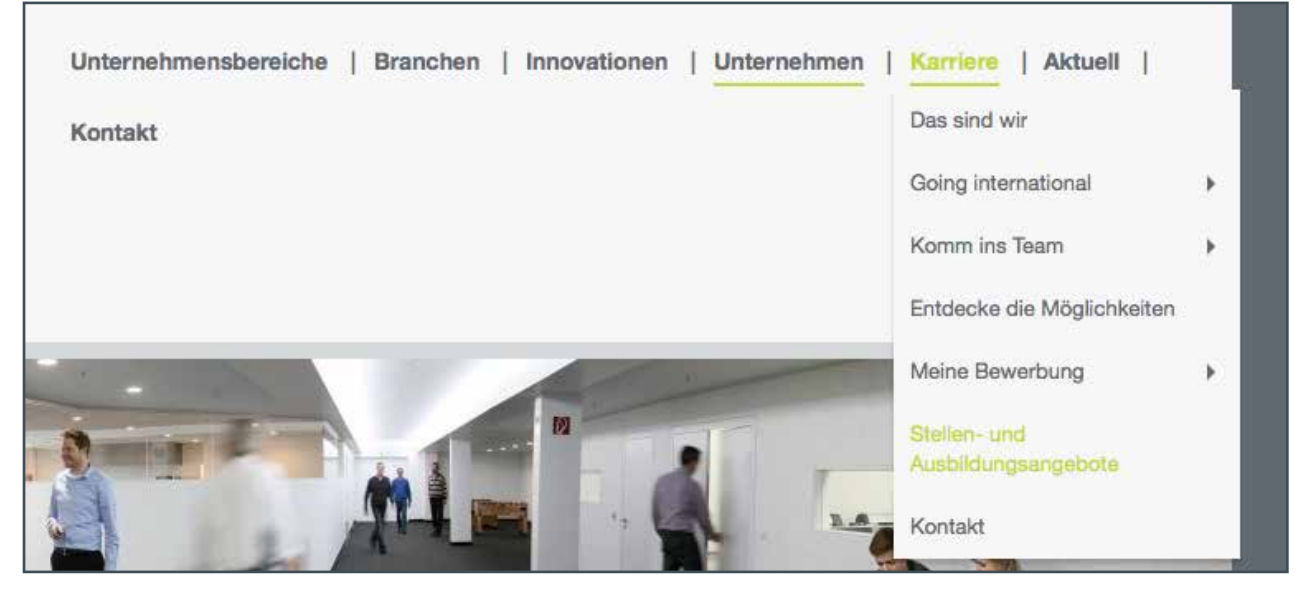

Nun gelangst Du zu folgender Anmeldemaske:

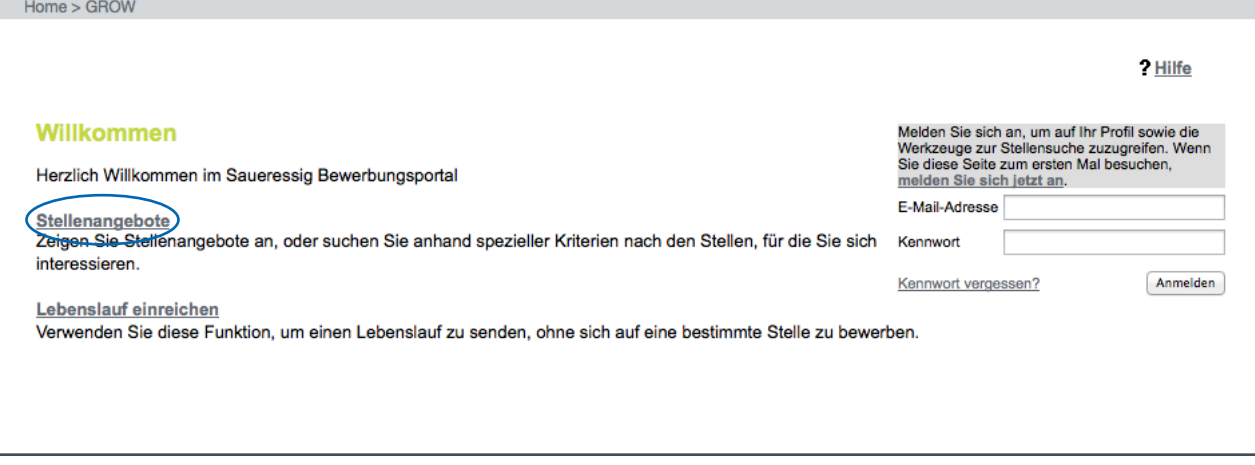

## 2. Aufrufen der freien Ausbildungsplätze

Für Deine erste Anmeldung in unserem **SAUERESSIG** Bewerbungsportal klickst du bitte auf "Stellenangebote" und lässt Dir alle aktuellen Stellenangebote anzeigen. Bei "Firma" wählst du bitte "SAUERESSIG GMBH + CO. KG" aus und lässt die "vertragliche Arbeitszeit" auf "Alle" stehen. Nun kannst Du Deine Suche starten.

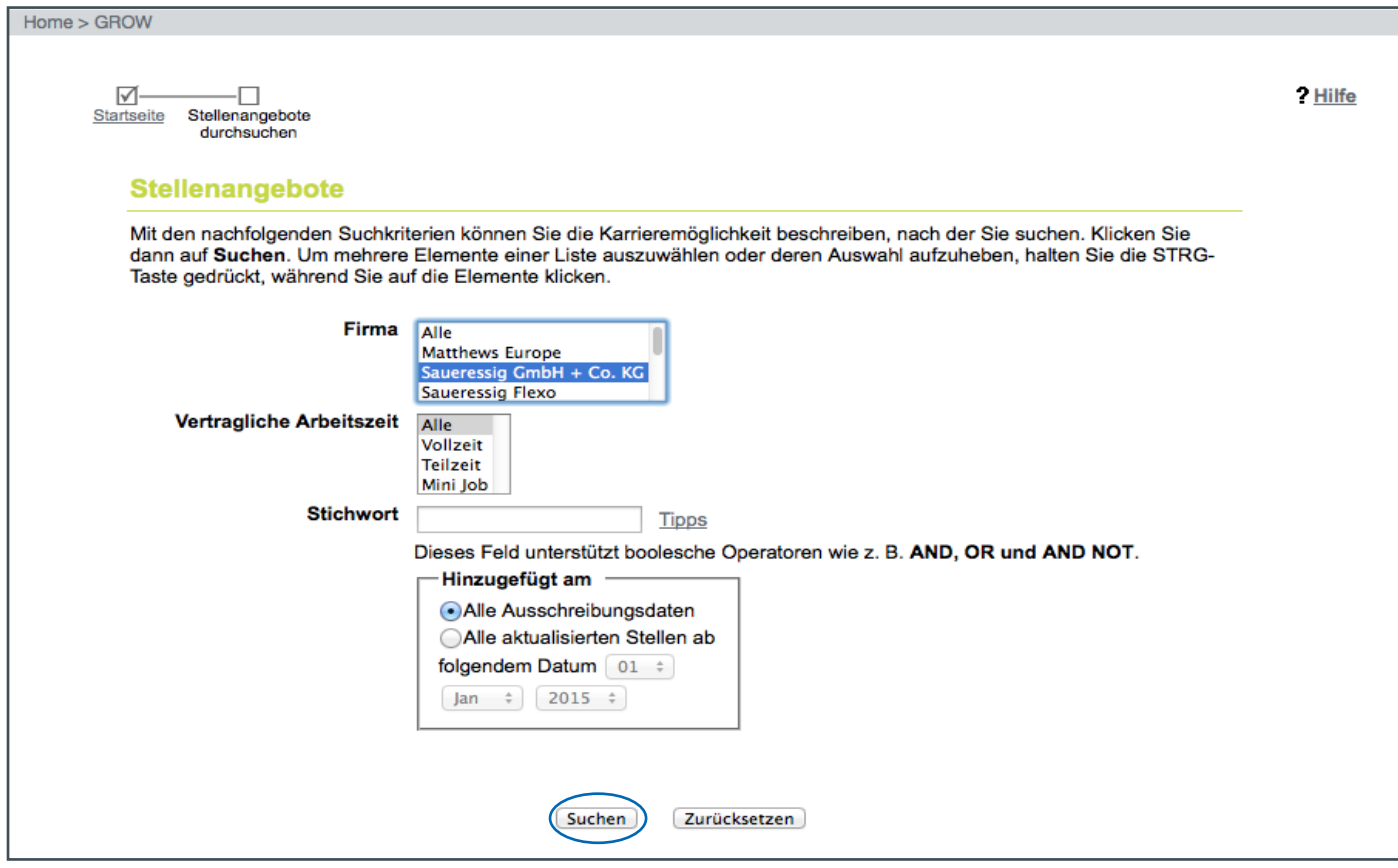

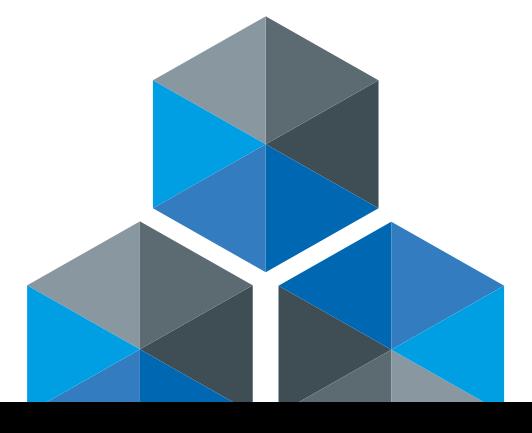

# 3. Auf den Wunschausbildungsplatz bewerben

Wenn Du in der Spalte "AutoReqId" auf die entsprechende BR-Nummer für Deine gewünschte Ausbildungsstelle klickst, bekommst Du Informationen über den Ausbildungsberuf. Dann klickst Du auf "Auf Stelle bewerben".

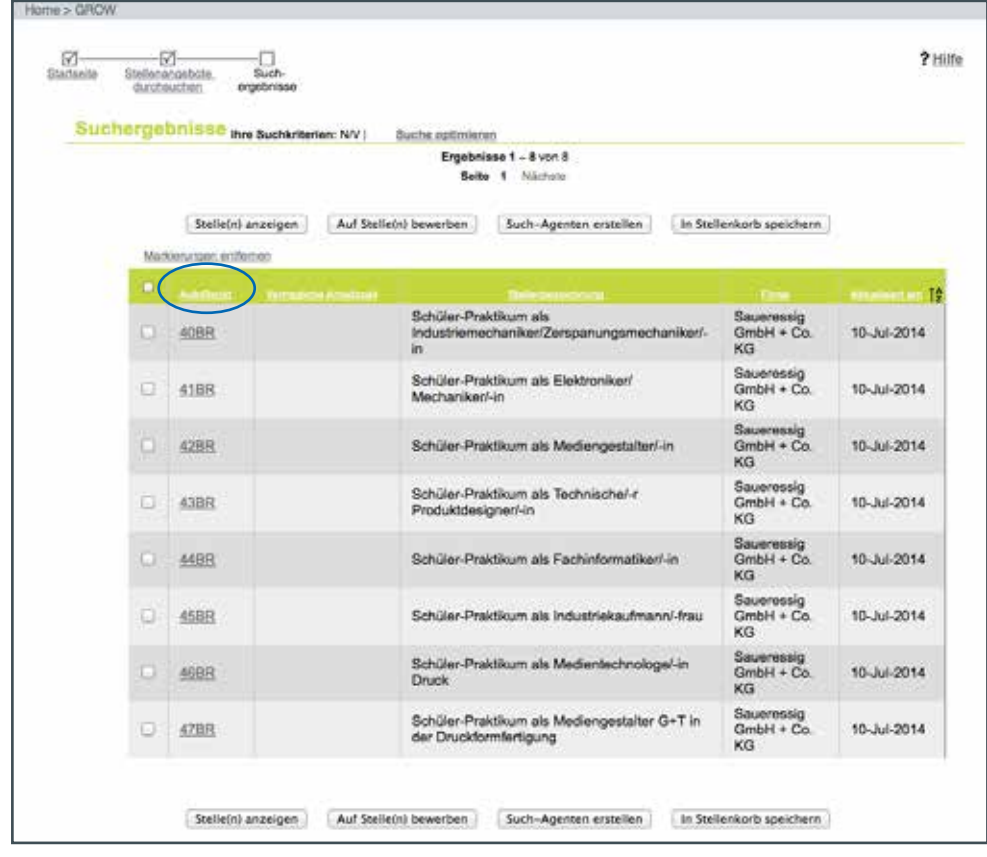

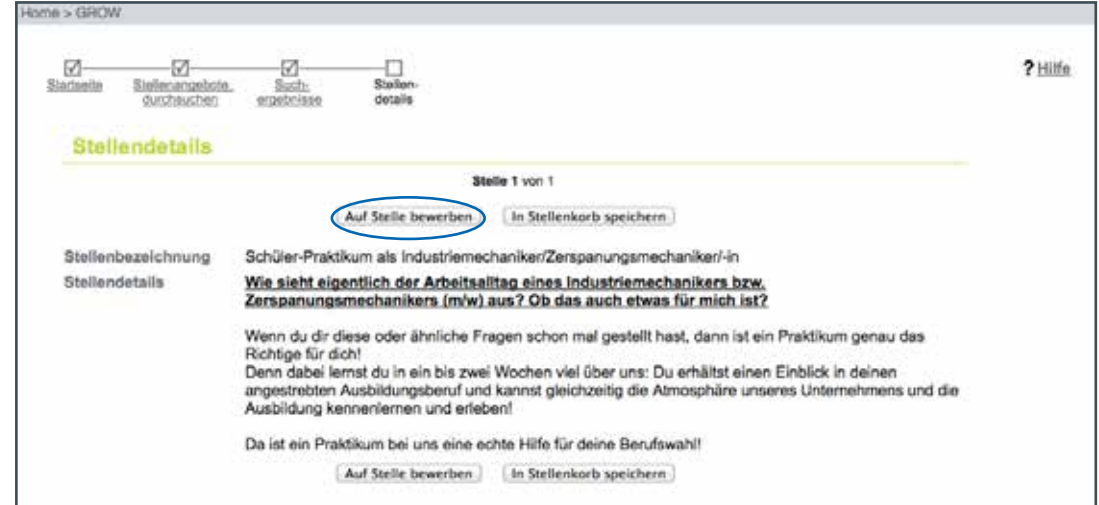

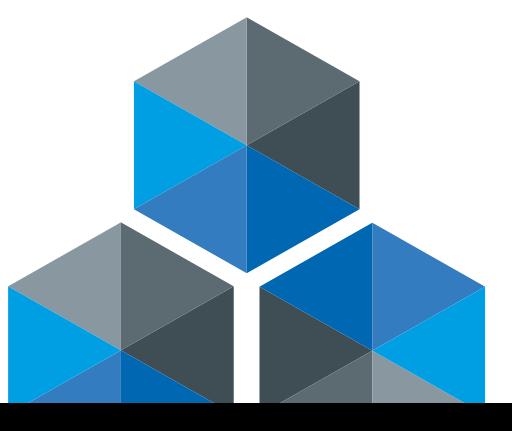

Seite 4

#### 4. Die Anmeldung

Nun bist Du an dem Punkt der Anmeldung angelangt. Dafür gehst Du bitte bei Deiner ersten Anmeldung auf "Klicken Sie hier, um sich anzumelden."

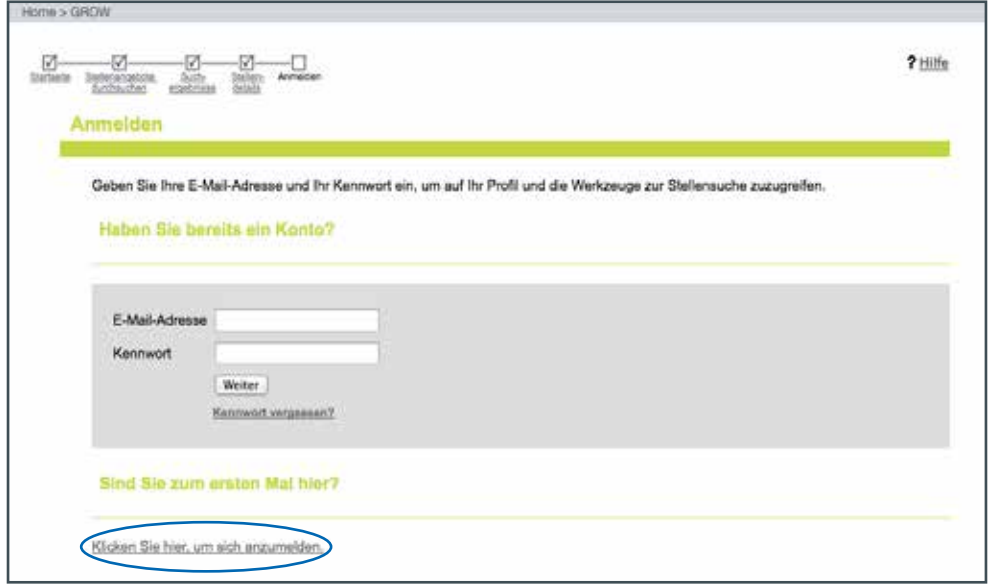

Als nächstes werden Dir unsere Datenschutzrichtlinien angezeigt. Für die Anmeldung musst Du diese einmalig bestätigen.

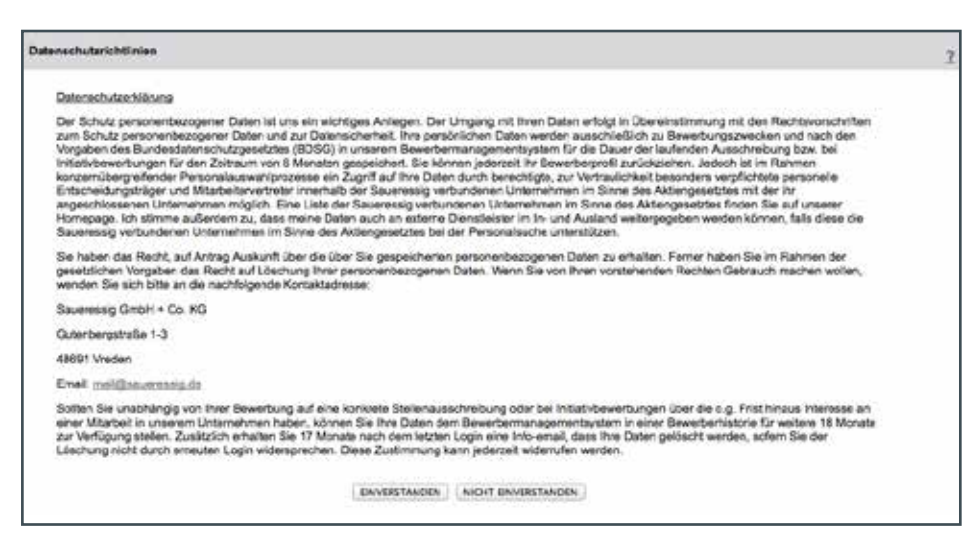

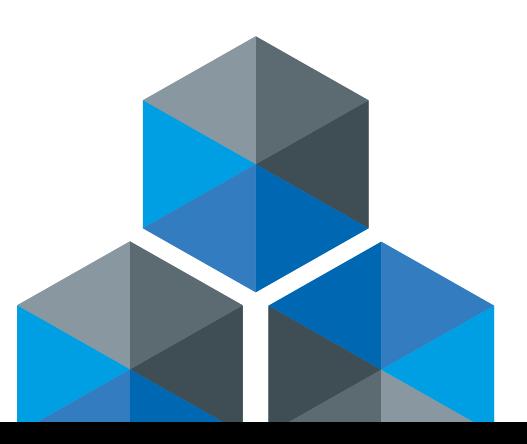

#### Seite 5

An dieser Stelle gibst Du bitte Deine E-Mail-Adresse und ein Passwort an und wählst eine Sicherheitsfrage aus, beantwortest diese und klickst auf "Weiter".

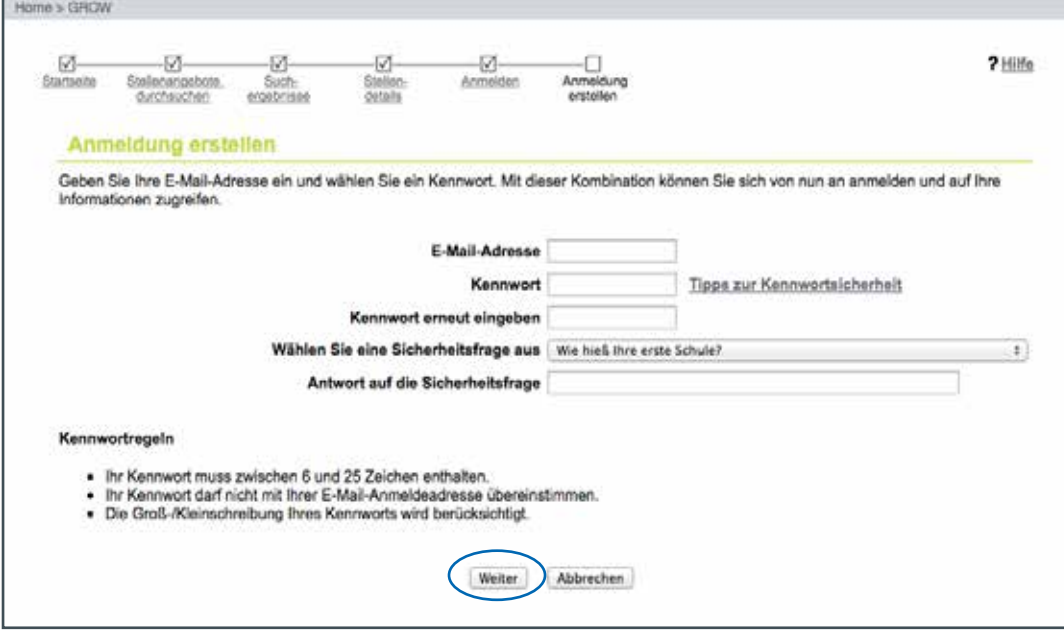

# 5. Anschreiben und Lebenslauf hochladen

Lade nun Deinen Lebenslauf von Deinem Computer hoch. Das gleiche wiederholst Du mit dem Bewerbungsanschreiben.

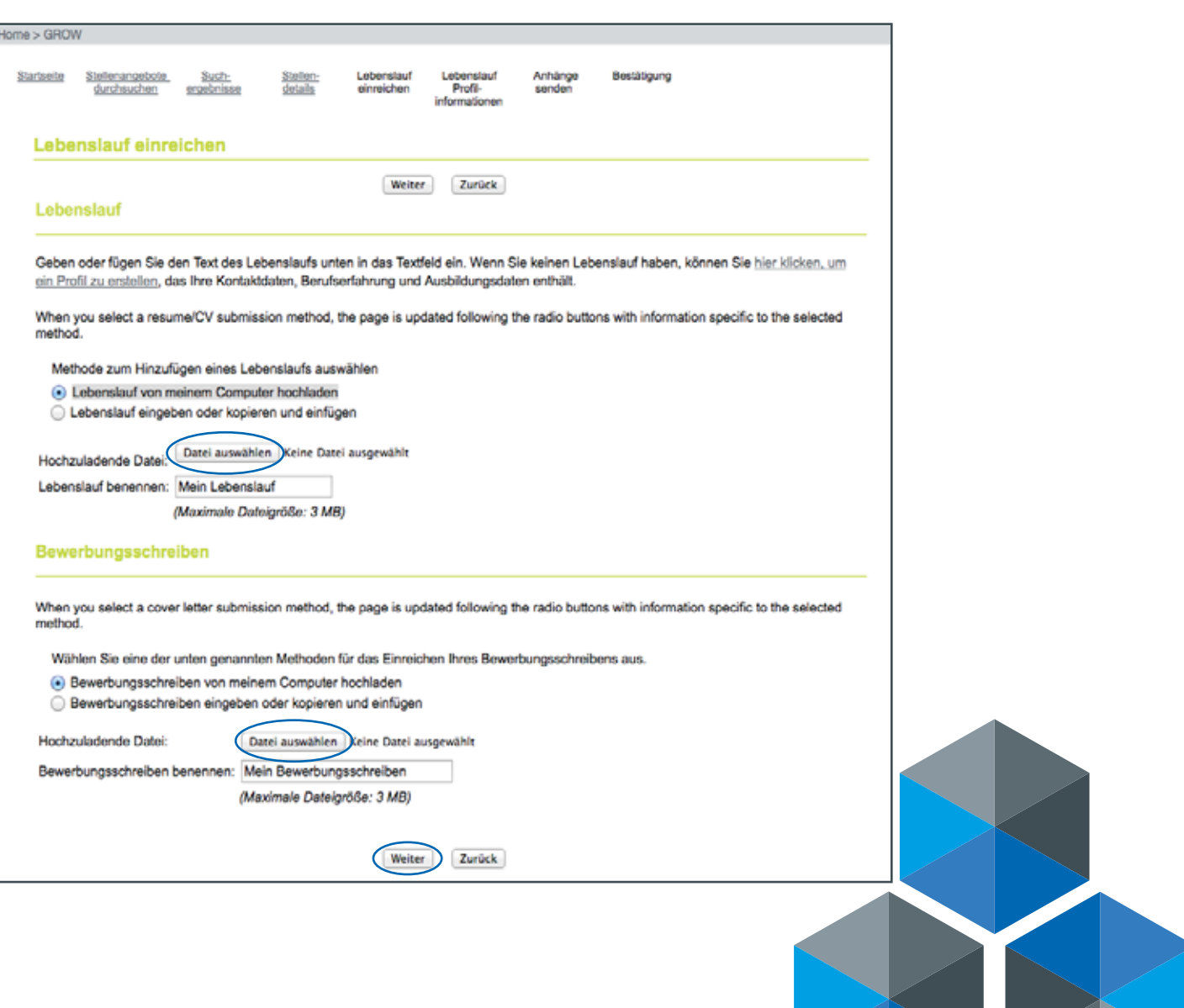

# 6. Eingabe der persönlichen Daten

Dann klickst Du auf "Weiter" und kommst zu der Maske in der Du Deine persönlichen Daten, ggf. Deine Berufserfahrung und Deine Ausbildung eingibst.

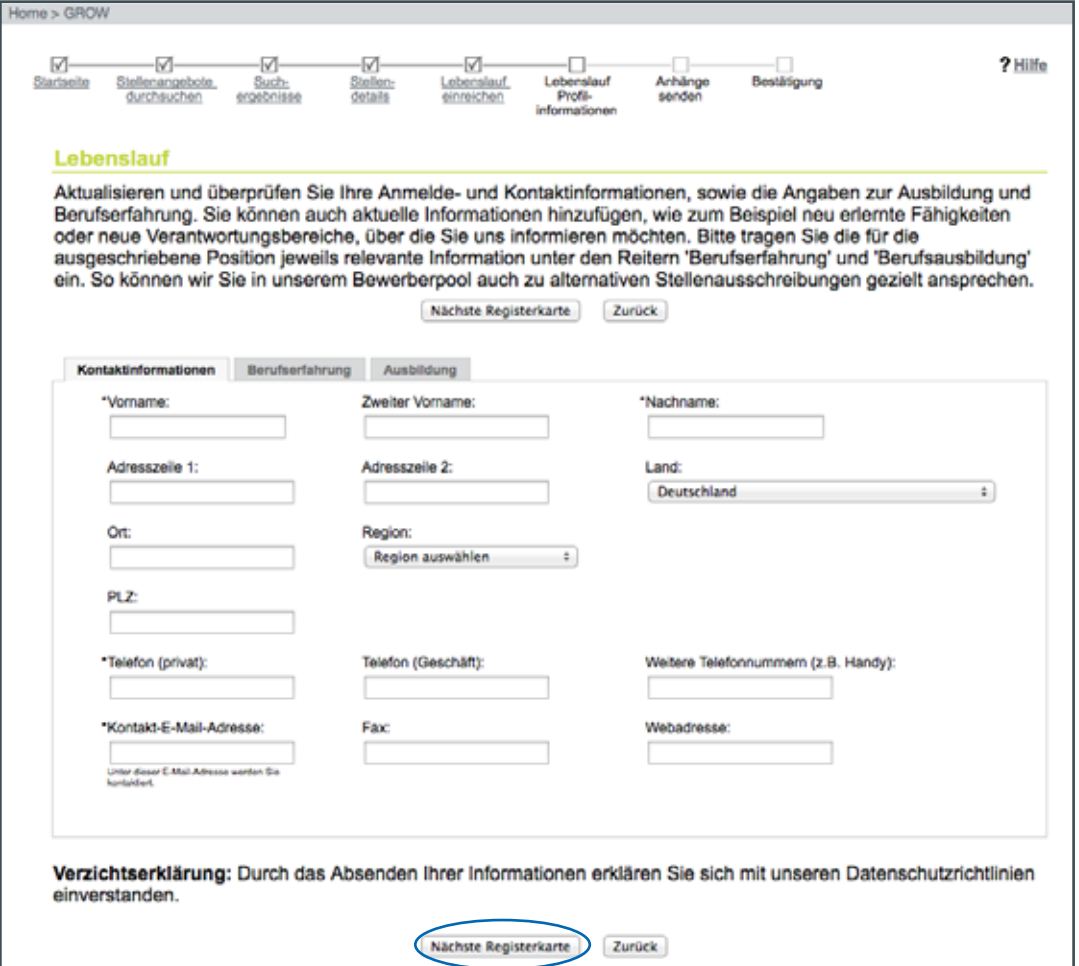

Um Deinen Bewerbungsvorgang abzuschließen, musst Du zunächst auf "Nächste Registerkarte" klicken. Auf der letzten "Registerkarte" gelangst Du zu der Option "Weiter", die Du anklickst.

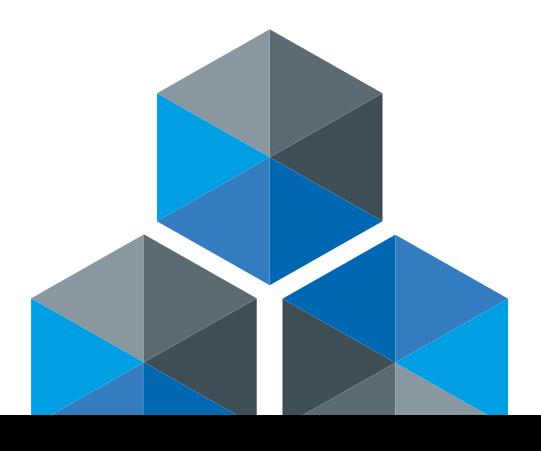

# 7. Ausloggen

So gelangst Du zu der Maske, in der Du Anhänge hochladen kannst. Dazu gehören z.B. Deine Schulzeugnisse oder ein Bewerbungsfoto. Wenn Du alle Eingaben getätigt hast, klickst Du auf "Absenden". Du erhälst direkt eine Bestätigung Deiner Bewerbung. Dann klickst Du bitte auf "Weiter" und kommst zurück zur Willkommensseite.

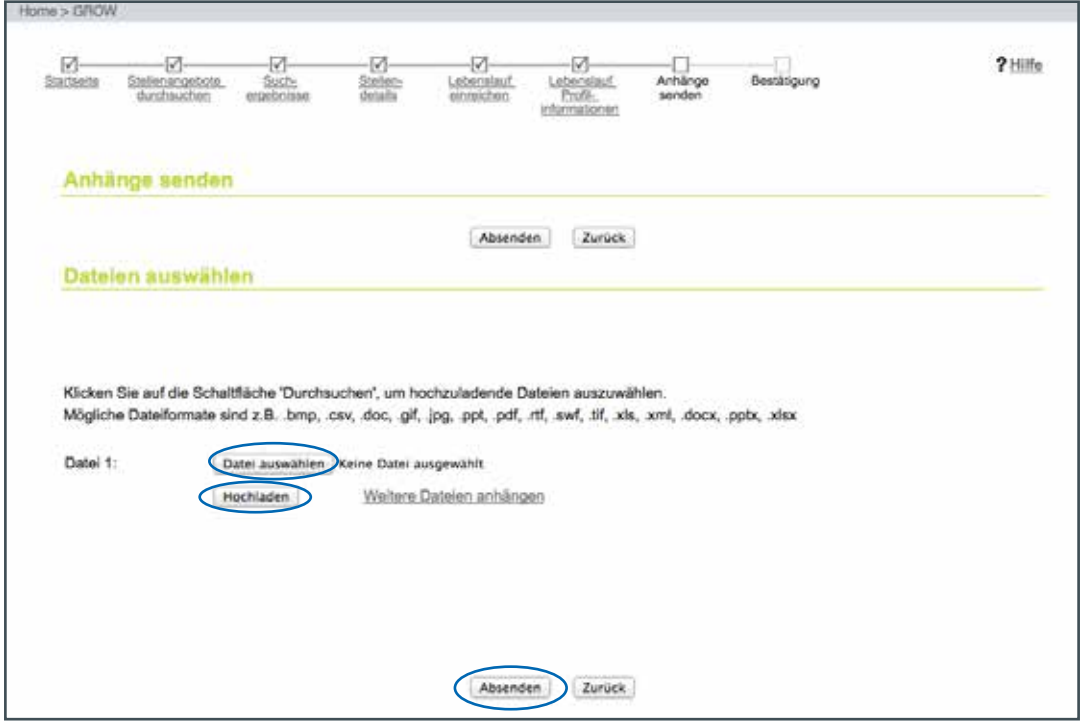

## 8. Status der Bewerbung verfolgen

Auf der Willkommensseite kannst Du Dich ausloggen. Mit Deiner E-Mail-Adresse und Deinem Kennwort kannst Du Dich jederzeit wieder einloggen, um Dir Dein Profil erneut anzuschauen oder den aktuellen Status Deiner Bewerbung einzusehen.

Wir freuen uns auf Deine Bewerbung!

Das SAUERESSIG - Team

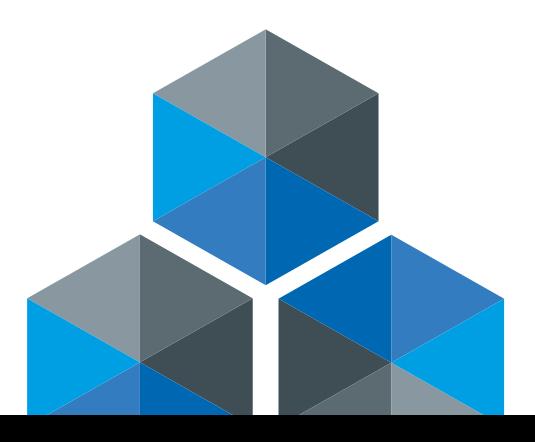